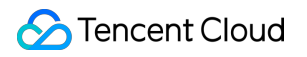

# **Media Processing Service**

# クイックスタート

# 製品ドキュメント

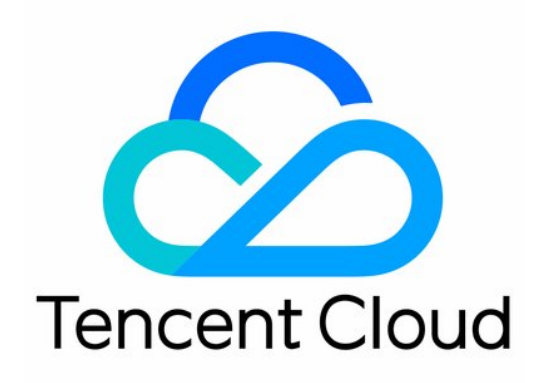

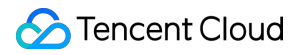

#### Copyright Notice

©2013-2022 Tencent Cloud. All rights reserved.

Copyright in this document is exclusively owned by Tencent Cloud. You must not reproduce, modify, copy or distribute in any way, in whole or in part, the contents of this document without Tencent Cloud's the prior written consent.

Trademark Notice

## **C** Tencent Cloud

All trademarks associated with Tencent Cloud and its services are owned by Tencent Cloud Computing (Beijing) Company Limited and its affiliated companies. Trademarks of third parties referred to in this document are owned by their respective proprietors.

#### Service Statement

This document is intended to provide users with general information about Tencent Cloud's products and services only and does not form part of Tencent Cloud's terms and conditions. Tencent Cloud's products or services are subject to change. Specific products and services and the standards applicable to them are exclusively provided for in Tencent Cloud's applicable terms and conditions.

# クイックスタート

最終更新日::2022-10-24 16:13:12

# 操作シナリオ

このドキュメントは、MPSのサービスを素早く理解し、アクセスできるようにするためのものです。MPSのサー ビスを使⽤するための主な⼿順は次のとおりです。

# 操作手順

# ステップ**1**:登録とログイン

- 1. Tencent Cloud[アカウントの登録](https://www.tencentcloud.com/document/product/378/17985)を行い、実名認証を完了させます。
- 2. Tencent Cloudの公式ウェブサイトにログインし、クラウド製品 > **Video Service**>**[MPS](https://console.tencentcloud.com/mps)**を選択して、MPSコン ソールに進みます。

## ステップ**2**:権限承認管理

MPSは、COSバケットにアップロードしたファイルに対して、ダウンロード、トランスコード、アップロードな どの読み書き操作を⾏う必要があるため、サービスのロールを作成し、MPSにCOSの関連する操作権限を与える 必要があります。

MPS[コンソール](https://console.tencentcloud.com/mps)に進み、権限承認を⾏っていない場合は、**Cloud Access Management**に進むをクリックして、 コンソール共通の権限管理ページに移動し、権限承認操作を⾏う必要があります。

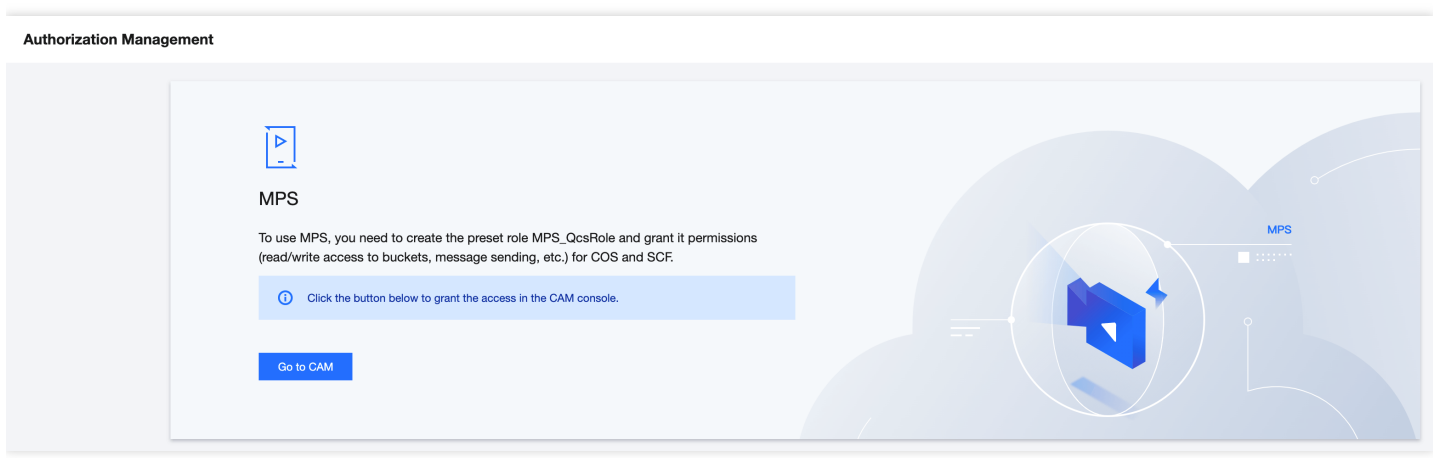

説明:

権限承認が完了していない場合、MPSコンソールで他の操作を⾏うことはできません。

## ステップ**3**:テンプレートの設定

メディア処理の過程では、オーディオとビデオに対するオーディオビデオトランスコーディング、ウォーターマー ク追加、スクリーンキャプチャなどの操作が必要です。様々なテンプレートを設定することで、様々な操作出力お よび操作⽅法をコントロールすることができます。コンソールのテンプレート管理で設定できます。

#### ステップ**4**:サービスオーケストレーションの作成

サービスオーケストレーションは、新たにbucketにアップロードされたメディアファイルを、あらかじめ設定した フローおよび⼿順に従って⾃動的に処理するものです。オーケストレーションではトランスコードルール、スクリ ーンキャプチャルール、処理フロー、コールバック通知などの内容を設定することができます。

- 1. MPS[コンソール](https://console.tencentcloud.com/mps)にログインし、ワークフロー**-**サービスオーケストレーション管理ページに進みます。
- 2. サービスオーケストレーションの作成ボタンをクリックして、サービスオーケストレーション作成ページに進 みます。このページでサービスオーケストレーション名、トリガーBucket、トリガーディレクトリ、出力 Bucket、出力ディレクトリ、設定項目およびイベント通知を設定する必要があります。具体的な設定方法につ いては、[サービスオーケストレーション設定の説明](https://www.tencentcloud.com/document/product/1041/48780)をご参照ください。

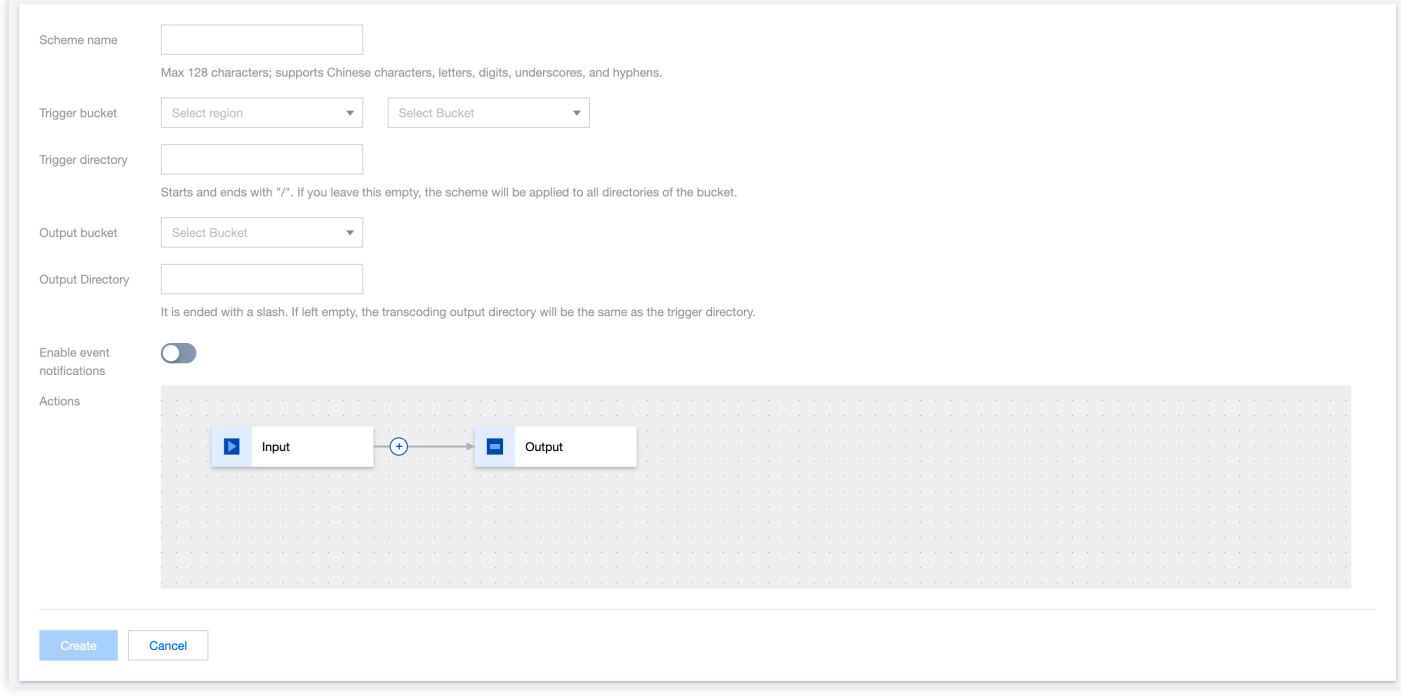

#### ワークフロー作成ページでは、以下の情報を設定する必要があります。

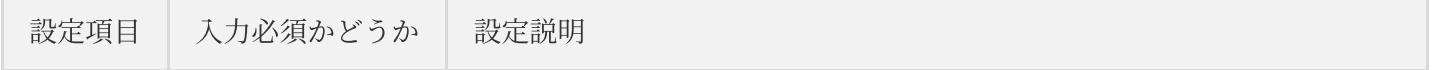

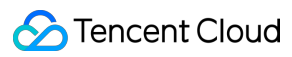

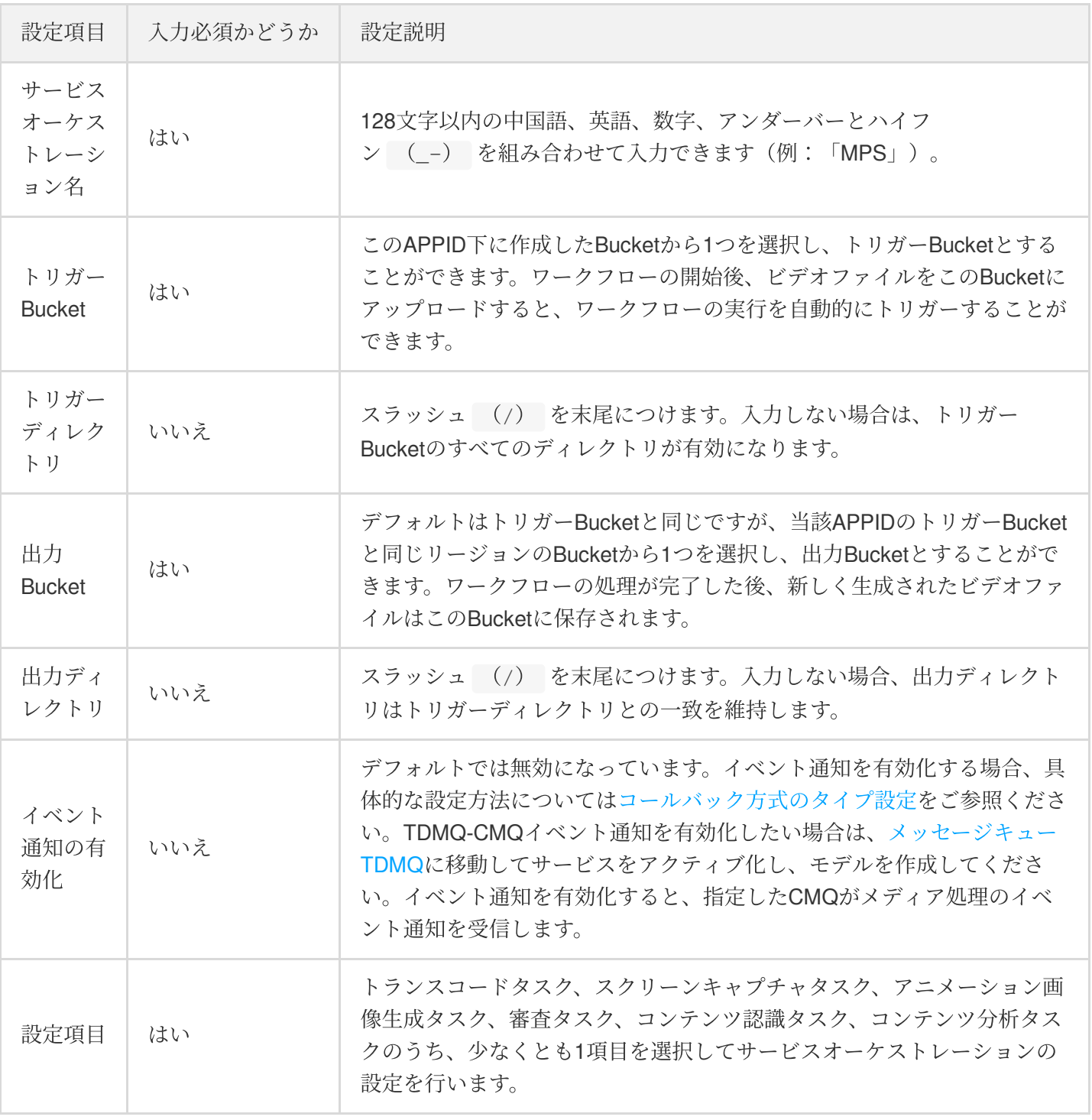

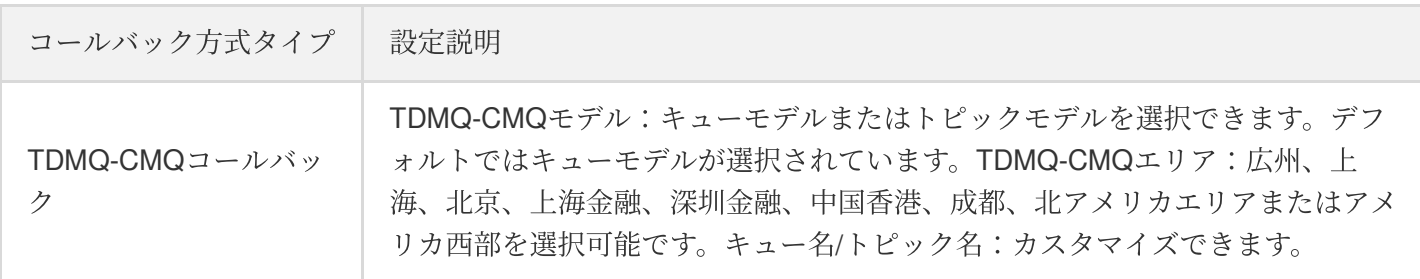

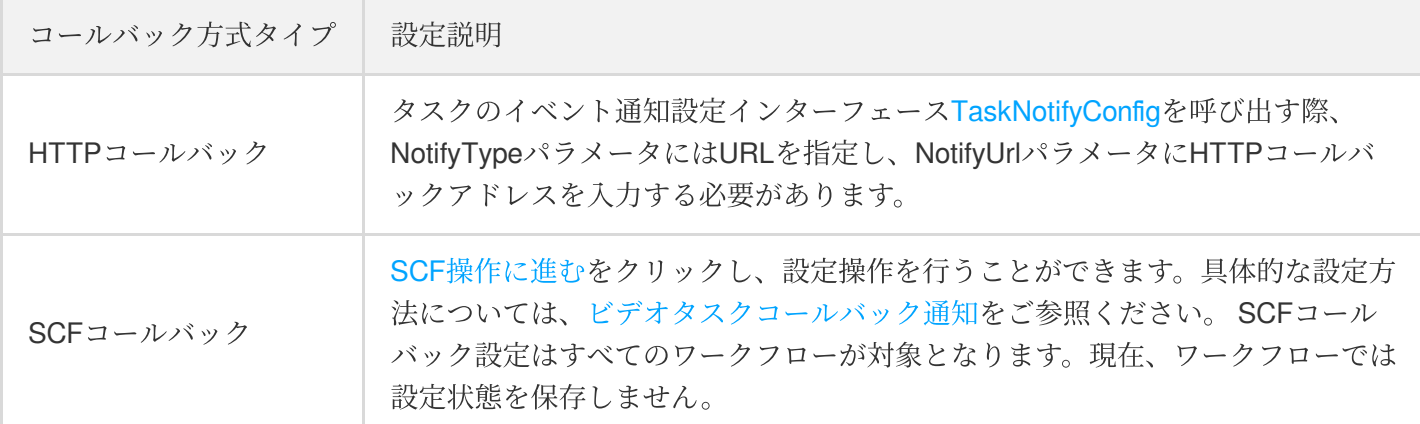

## ステップ**5**:サービスオーケストレーションの有効化

- 1. サービスオーケストレーションの作成が完了すると、「サービスオーケストレーションの作成に成功しまし た」というメッセージが表示され、サービスオーケストレーション管理リストページに自動的に移動します。 サービスオーケストレーションリストで、作成したサービスオーケストレーションの管理を⾏うことができま す。
- 2. サービスオーケストレーションはデフォルトでは無効状態です。サービスオーケストレーションの行にあるス テータスボタンをクリックすると、ワークフローを有効化できます。サービスオーケストレーションを有効化 している場合のみ、トリガーBucket内にビデオをアップロードするとサービスオーケストレーションの⾃動実 ⾏がトリガーされます。

## ステップ**6**:タスクの開始

現在サポートしているタスクの開始方法には次の3種類があります。APIによるタスク開始インターフェースの呼 び出し、サービスオーケストレーションをバインドしたCOSディレクトリへのビデオファイルのアップロード、 タスク管理 > [タスクの作成に](https://console.tencentcloud.com/mps/tasks/create)よる手動でのタスク作成です。

## • 手動でのタスク作成:

- i. [タスク管理](https://console.tencentcloud.com/mps/tasks)ページに進みます。
- ii. [タスクの作成を](https://console.tencentcloud.com/mps/tasks/create)クリックし、タスク作成ページに進みます。
- iii. 処理したいビデオファイル、出力パス、トランスコードテンプレートなどの情報を選択し、タスクを開始し ます。
- **COS**ビデオ⾃動トリガー:
	- i. ワークフローを有効化した後、COS[コンソールに](https://console.tencentcloud.com/cos5)進み、左側ナビゲーションバーのバケットリストをクリッ クして、「バケットリスト」ページに進みます。
	- ii. ワークフローの中から設定したトリガーBucketを探し出し、対応するバケット名をクリックすると、デフォ ルトでは「ファイルリスト」ページに進みます。処理が必要なビデオファイルをアップロードすると、MPS サービスが⾃動でワークフローの設定に基づいて新しくアップロードしたビデオを処理します。

説明:

ワークフローの⾃動実⾏は、ワークフローを有効化した後、トリガーBucketに新しくアップロードされた ビデオファイルに対してのみ有効となり、それ以前にトリガーBucketに保存されたファイルが処理される ことはありません。

# ステップ**7**:タスクの管理

- 1. [タスク管理](https://console.tencentcloud.com/mps/tasks)ページに進むと、開始したすべてのタスクのリストを見ることができます。
- 2. タスクステータス、タスクIDなどによって、処理したいタスクをフィルタリングし、「詳細を見る」をクリッ クするとサブタスクの情報を確認できます。また、再起動ボタンをクリックすると、キューイング中のタスク の再起動、ソースファイルの再生などの操作を行うことができます。
- 3. サブタスクリストを開くと、サブタスクの関連情報を確認できます。サブタスクファイルの再生/確認、サブタ スク出力ファイルのダウンロード、サブタスク詳細情報の確認などの操作を行うことができます。

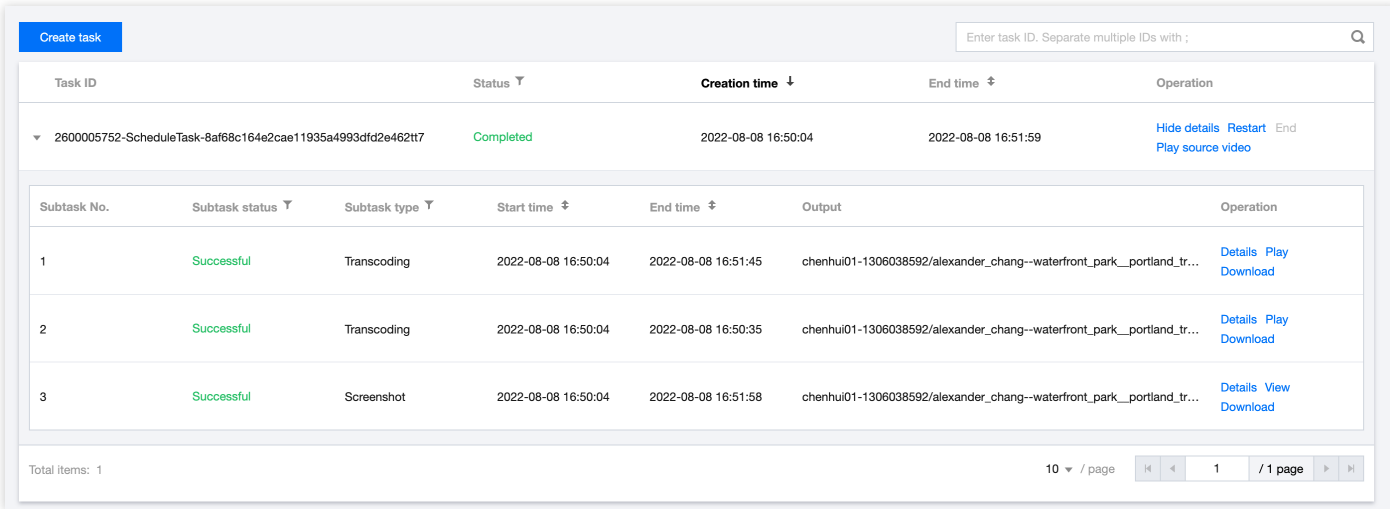